令和4年4月吉日

**① ②**

## ビジネスダイレクトの画面リニューアルのご案内

令和4年5月16日(月)に、ビジネスダイレクトのお客さまの利便性と操作性の向上 を目的とした操作画面のリニューアルを行います。画面リニューアルの概要は以下のとお りですので、ご確認をお願いします。

- 1.リニューアル日 令和4年5月16日(月)
- 2. 主な変更点
- (1) ログイン画面変更イメージ ①文字サイズの変更を可能にします。 ②操作ヘルプページ(以下、しんきん法人ヘルプサイト)を新設し、「困ったときは」

ボタンよりWEB上から操作手順およびFAQが参照可能です。 各タイトル にヘルプアイコンを設け 、 操作説明を確認できるようにします。 ③操作しやすいようボタンを大きくします。

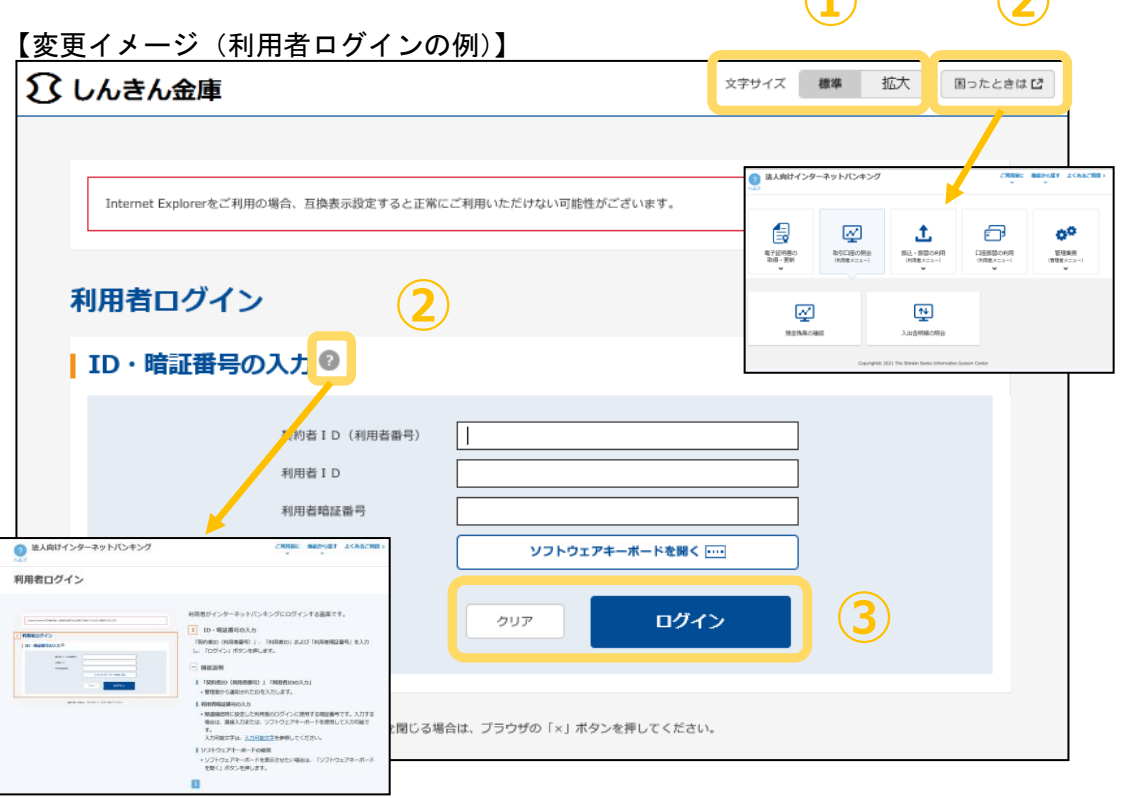

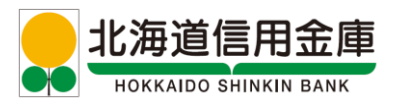

## *Hokkaido Shinkin Bank*

- (2)メインメニューの変更
	- ①メニューの操作性を改善します。

メニューボタンを大きくし、メニューにカーソルをあてることで詳細メニューを確 認、選択できるようにします。

- ②パネル型のレイアウトを採用し、コンテンツの区分けをスッキリと見やすくします。 各パネルの中に見出しを内包し、目立たせることで、必要な情報にアクセスしやす くします。
- ③「ログアウト」ボタン「ページの先頭へ」ボタンをフロートボタン(スクロールし ても定位置)にすることで、操作しやすくします。

【変更イメージ(メインメニューの例)】

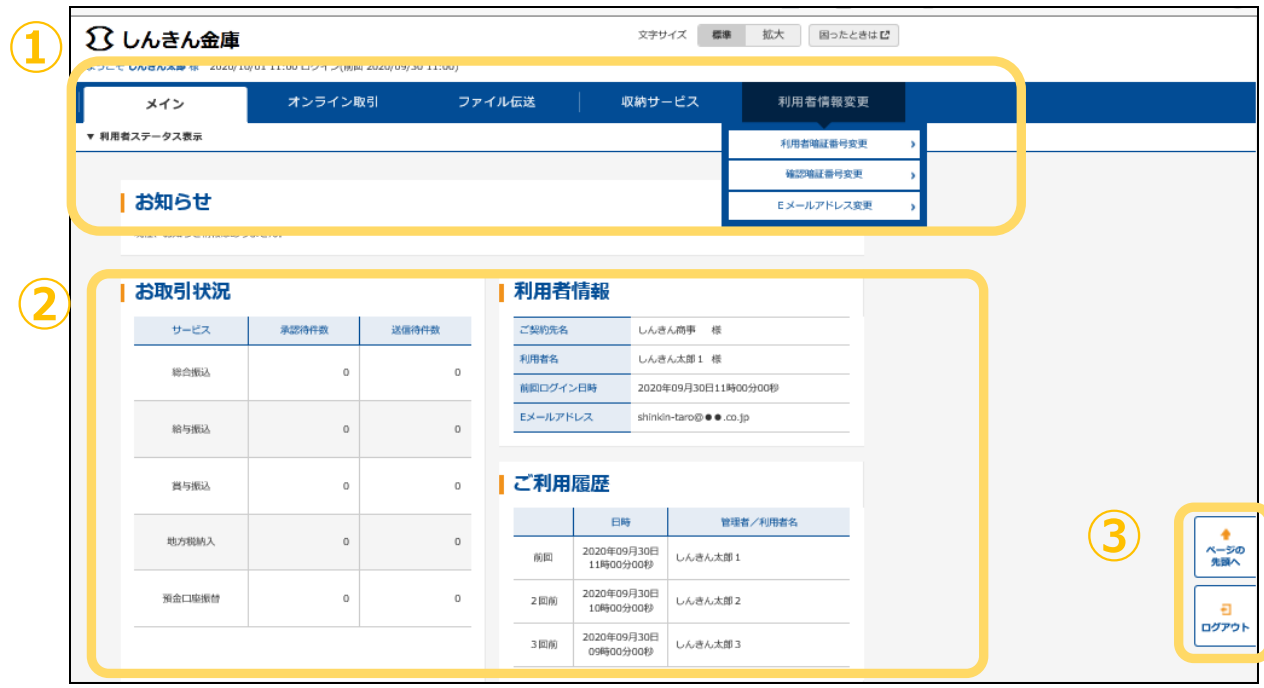

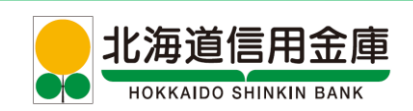

## *Hokkaido Shinkin Bank*

- (3)各種取引画面のステップ表記および印刷フォーマットの変更
	- ① 各種取引画面に作業手順数と現在の作業状況を把握可能です(ステップ表記)。
	- ②「印刷」ボタンから取引結果等を整理されたフォーマットで印刷可能です。
		- 【変更イメージ(資金移動受付完了画面の例)】

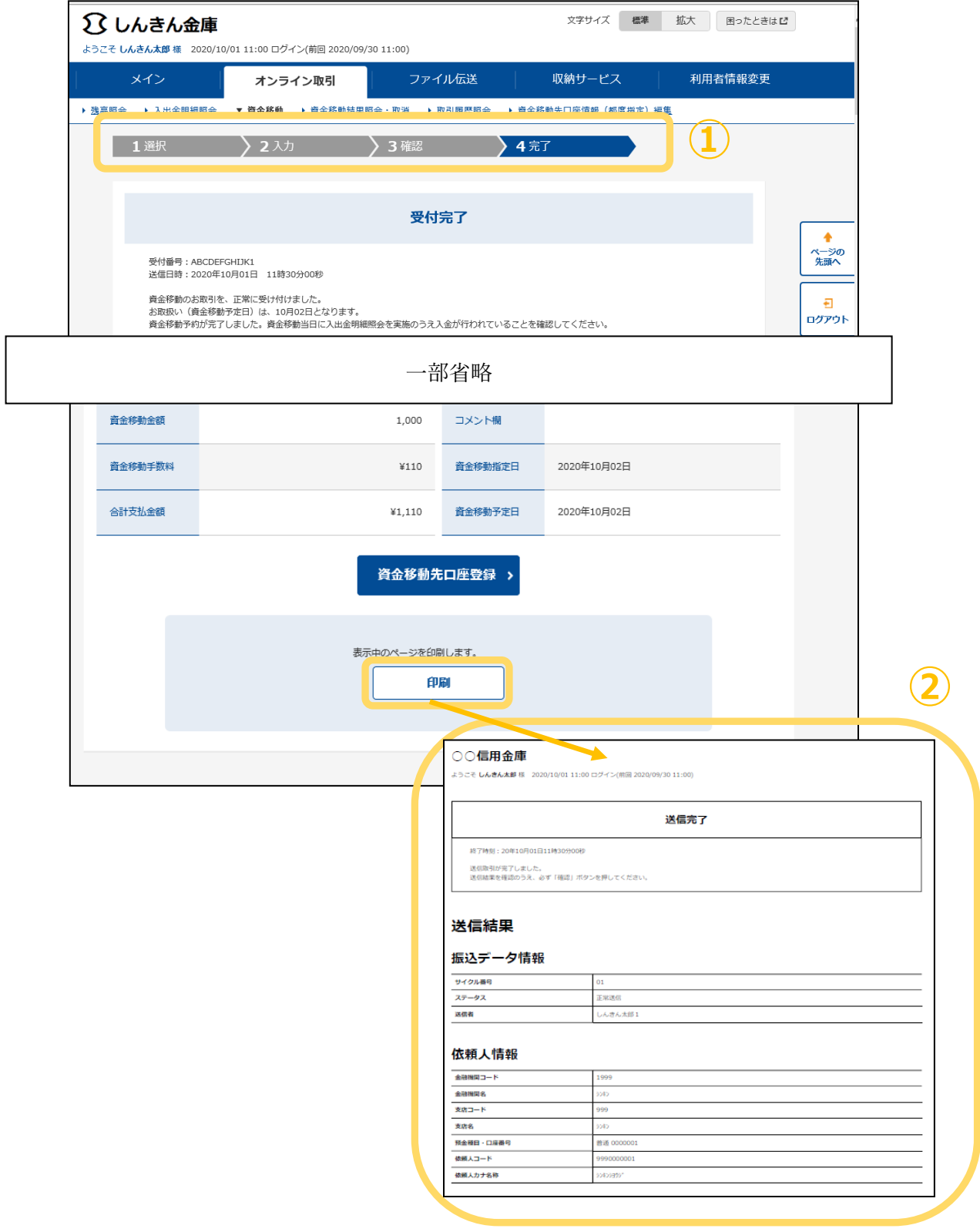

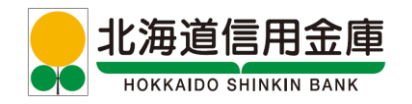

## *Hokkaido Shinkin Bank*

- (4)業務メニューのアイコン化
	- ①各種業務におけるボタンをアイコン化することで見やすくします。 【変更イメージ(預金口座振替の例)】

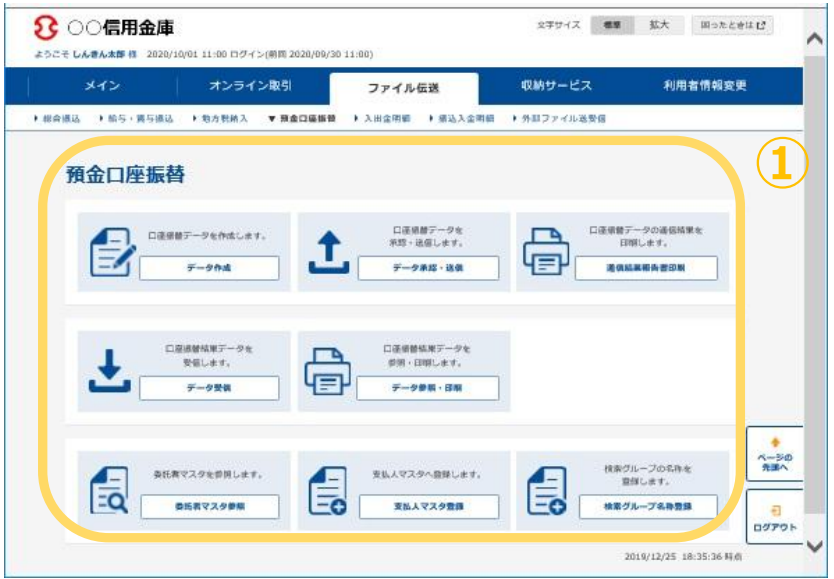

3.Internet Explorer の互換表示設定解除のお願い

画面リニューアル後はInternet Explorerにおける互換表示設定が設定されている 場合、取引が難しいほど画面崩れとなることが確認されています。

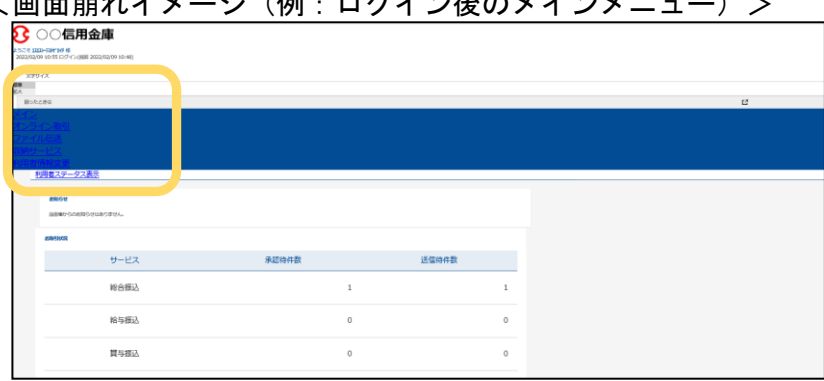

<画面崩れイメージ(例:ログイン後のメインメニュー)>

以下のURLよりInternet Explorerの互換表示設定の解除をお願いします。 <Internet Explorerの互換表示設定の解除手順>

<https://www.shinkin.co.jp/ib/info/hojin/20220516/gokansetteisakujo2.pdf> 以 上

> お問い合わせ 北海道信用金庫テレホンバンク フリーコール 0120-865-634 【受付時間】平日 9:00~17:00

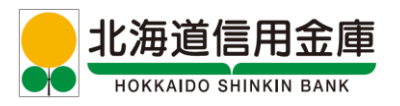